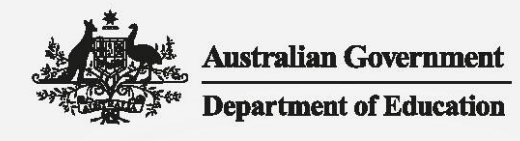

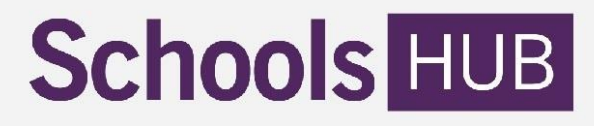

# Address Collection - Upload Data File Technical Specifications

# Who should read this document and why?

This technical specifications document is for any school or school system who wants to enter Address Collection data via SchoolsHUB using the **upload data file** template. It is also for software vendors creating software products to assist schools or school systems to complete the Address Collection.

# What does this document help me to do?

To make entering the Address Collection data quicker and easier, you can upload Address Collection data straight into SchoolsHUB using an excel based template.

This technical specifications document outlines:

- what you will need to use the **upload data file** template
- what is requested in **upload data file** template
- how to record information accurately in **upload data file** template
- how to validate the information provided in **upload data file** template
- how to generate the XML file for uploading into SchoolsHUB

Download the **upload data file** template from the SchoolsHUB Address Collection [help page.](https://schools.education.gov.au/SchoolsHub/articlehelp/?subjectid=c8ab9cba-04fc-e811-9158-02720401ef44)

All **upload data file** templates must be submitted through the SchoolsHUB website.

Read this document in conjunction with other Address Collection help material available o[n SchoolsHUB.](https://schools.education.gov.au/SchoolsHub/articlehelp/?subjectid=c8ab9cba-04fc-e811-9158-02720401ef44)

# Need help?

We are here to help. You can contact us by:

- email at [seshelpdesk@education.gov.au](mailto:seshelpdesk@education.gov.au)
- phone on 1800 677 027 (option 4)
- submit a new support request in SchoolsHUB

# What you will need to use the upload data file template?

You will need:

- access to SchoolsHUB
- enable macros

We recommend you read the [Australian](https://www.cyber.gov.au/publications/microsoft-office-macro-security) Cyber Security Centre's advice about Microsoft Office Macro [Security.](https://www.cyber.gov.au/publications/microsoft-office-macro-security)

The use of macros can be enabled at the top of the Excel toolbar after you open the file. If this is not possible, you should contact your IT system administrator for assistance as your IT system may have restrictions in place on the use of macros.

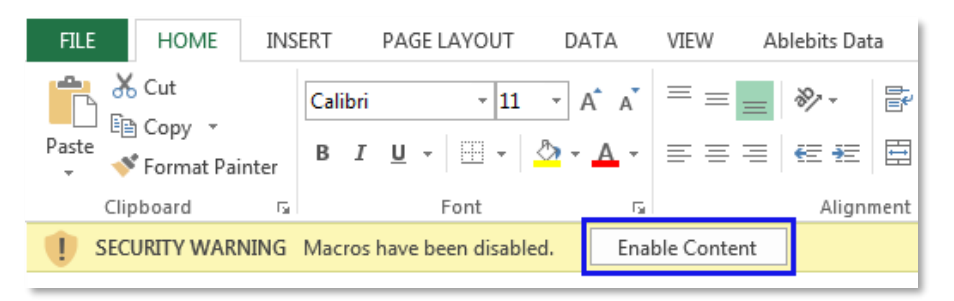

### What is the upload data file template?

The **upload data file template** is an Excel spreadsheet. It includes a tool to generate an XML file which can be used to upload your Address Collection data into SchoolsHUB.

The field specifications table below outlines the information needed to complete each field in the template. There are three sections in the template:

### **1. Columns A to I - Location information, Primary contact and Getting started**

These columns relate to the location (school or campus).

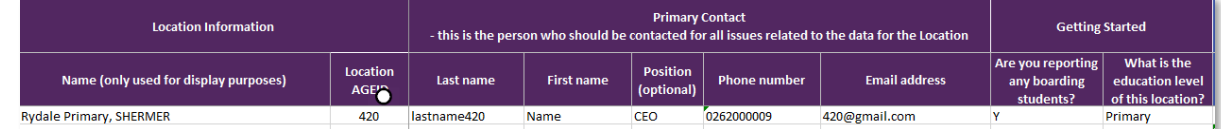

**2. Columns J to AJ – Student, Parent or Guardian 1, Parent or Guardian 2**

These columns relate to the student.

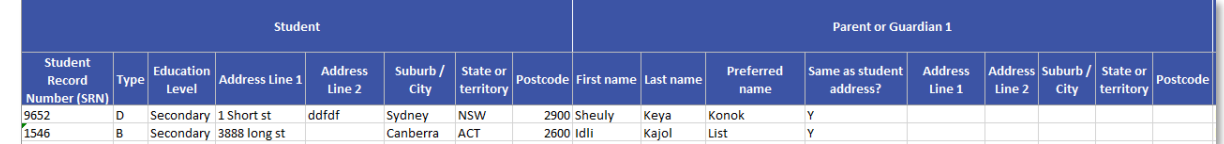

**3. Column AK – Validation Status**

This column confirms the information provided meets formatting requirements.

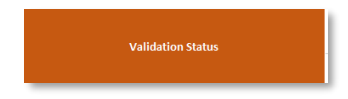

### **Template section outlines and rules**

### **Columns A to I - Location information, Primary contact and Getting started**

- Complete the first row of these fields only. You do not need to duplicate the information in columns B to I for each row, as blank rows will default to the previously populated row above.
- Enter the Location name (column A) in every row if you have multiple locations (schools/campuses).

### **Columns J to AJ – Student, Parent or Guardian 1, Parent or Guardian 2**

- Each student record should have two parent or guardian records.
- If only one parent or guardian is available, complete the parent or guardian information in the Parent or Guardian 1 section (columns R-Z).

Mark N (indicating No) in column AA ('Are you reporting parent 2?') and do not enter information in columns AB to AJ.

- If no parent or guardian records are available, Unusual Circumstances apply. Enter student record manually via SchoolsHUB. Student records in the Excel template without parent or guardian information will be rejected.
- Parent name fields should contain names only. Do not include any extra information.
- Columns U and AE Same as Student Address
	- o Mark Y (indicating Yes), if the address of the parent or guardian is the same as the address reported for the student. Do not provide address information for this parent or guardian.
	- o Mark N (indicating No), if the address of the parent or guardian is different to the address reported for the student and complete the parent or guardian address.

*Please note:* Unusual Circumstances apply where an Australian residential address cannot be provided for a student or a parent or guardian. For example, the student boards during the school term but their usual residential address is overseas, or there is no fixed address.

Where Unusual Circumstances apply for a student and/or all parents being reported for the student, the record must be entered manually in SchoolsHUB.

### **Column AK – Validation Status**

- Leave this field empty when inputting data. When the Generate XML button is clicked this field will populate if there are any validation errors. You will need to fix these errors before an XML file can be generated.
- Please note: Additional validations will be done when the XML file is uploaded into SchoolsHUB and when the data is in SchoolsHUB. You may need to make further corrections to your data if the **upload data file template** is not filled out according to these specifications.

### **Table 1 - Field Specifications**

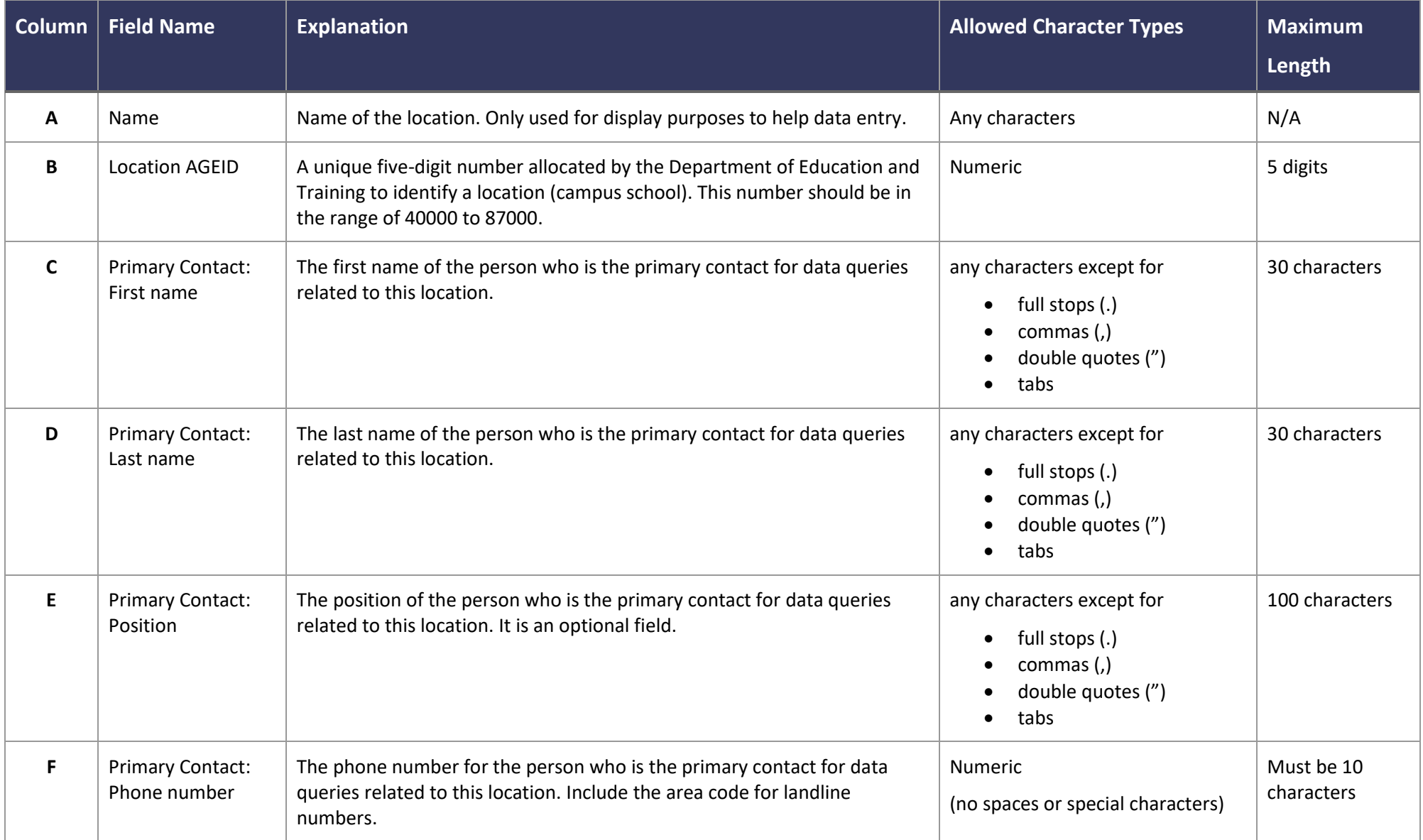

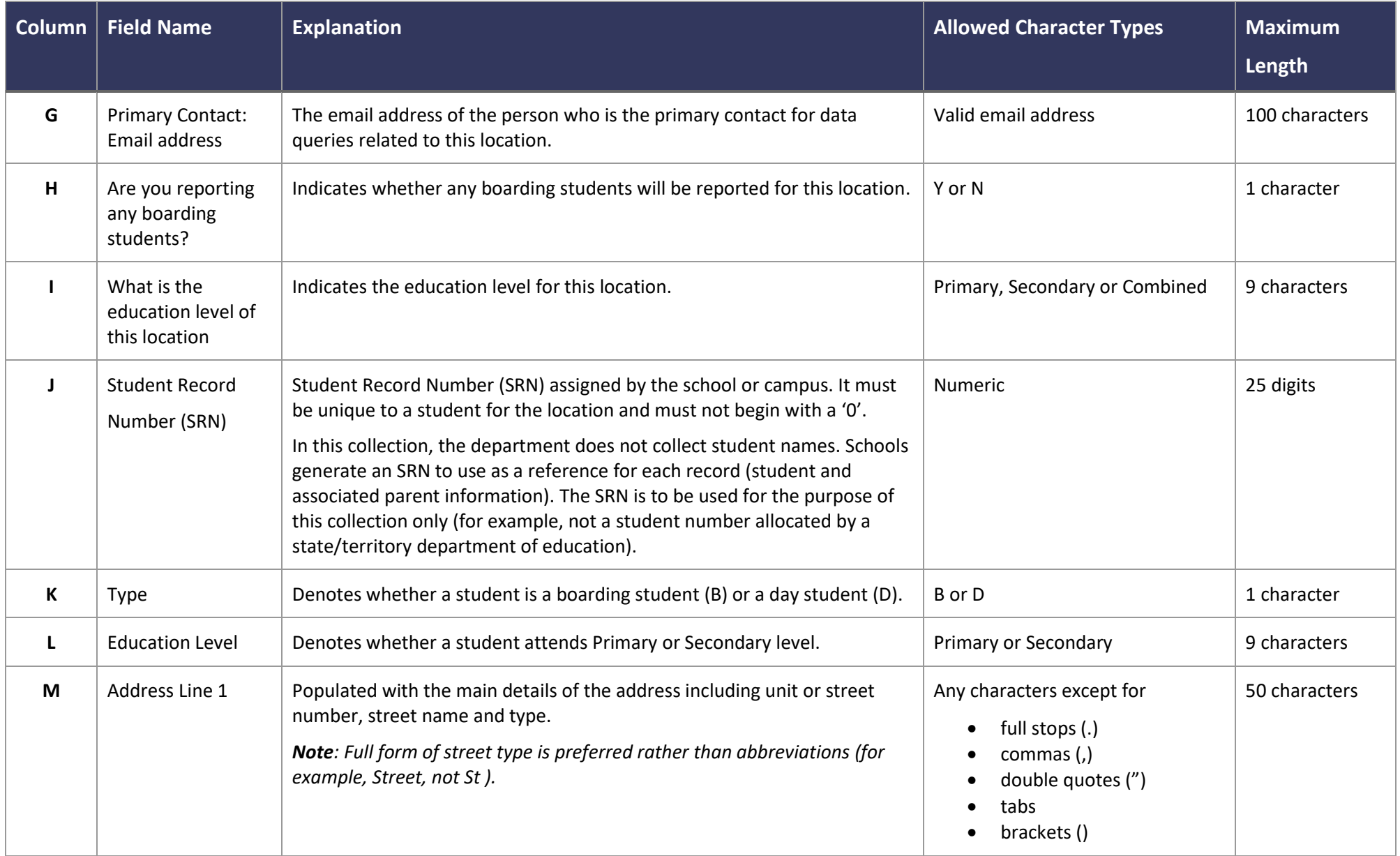

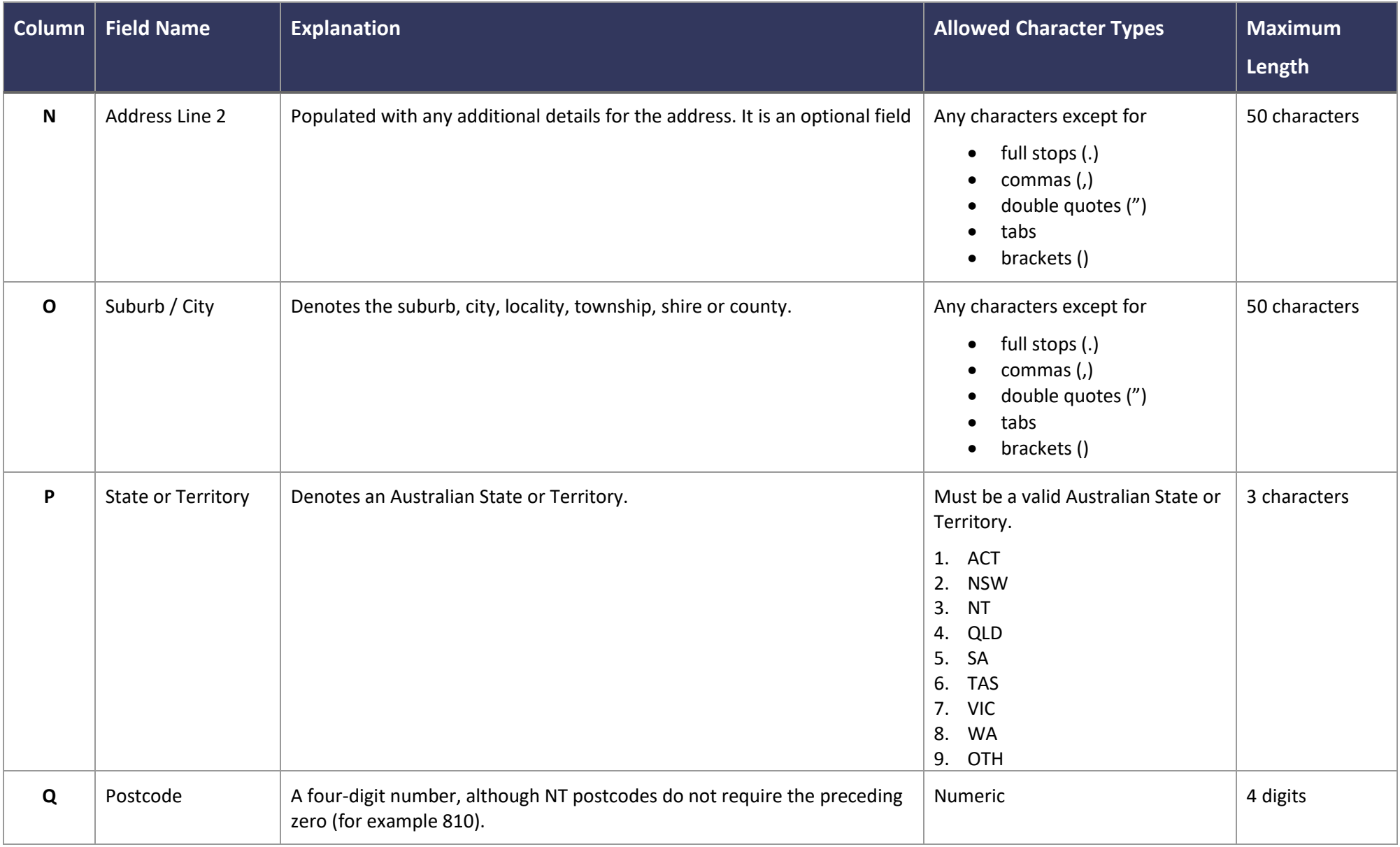

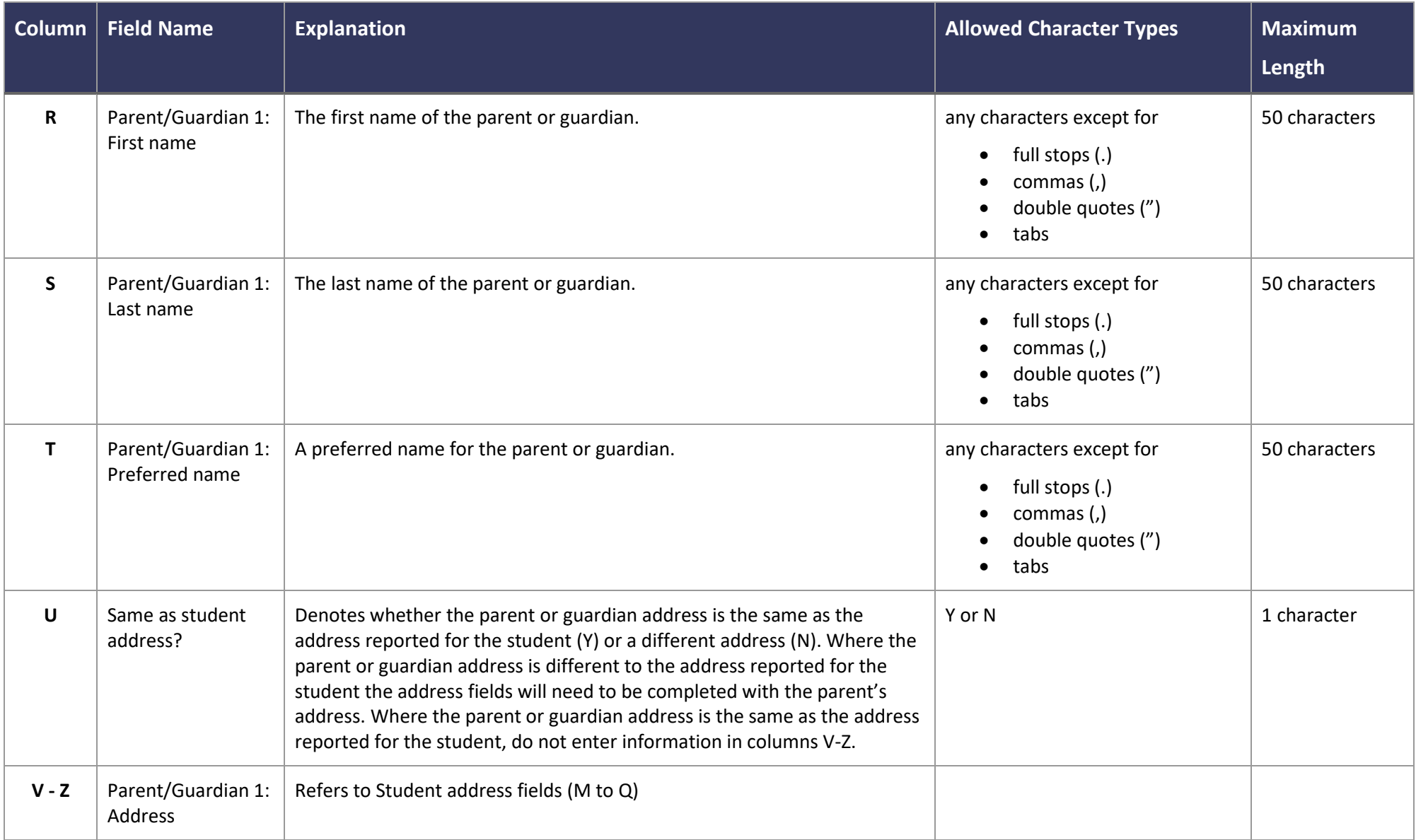

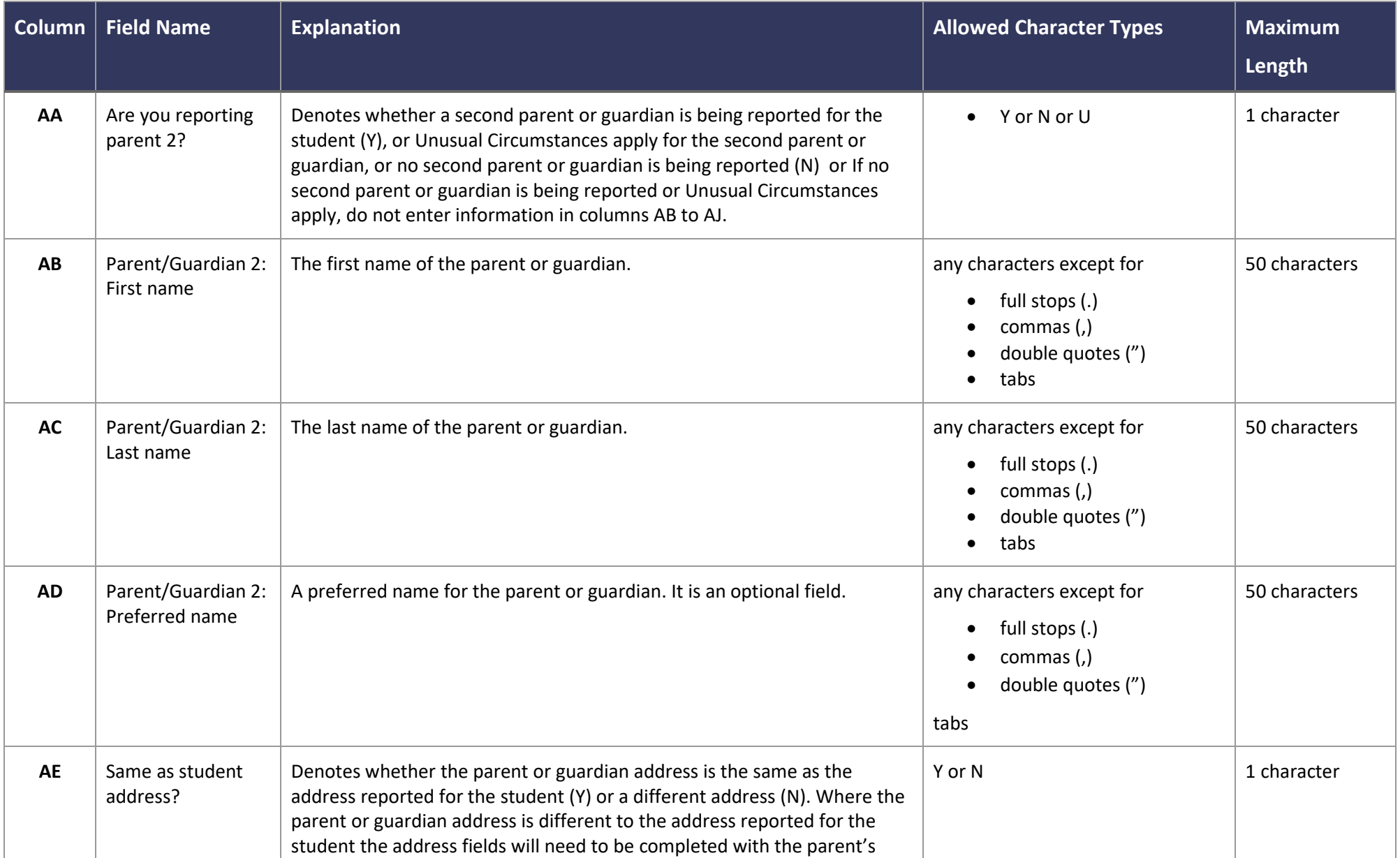

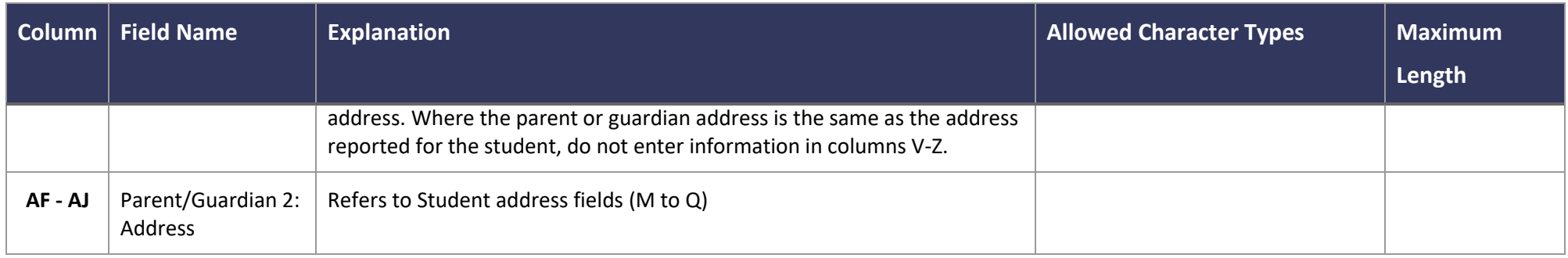

### **Generating the XML**

Once you are satisfied with the quality of the data in your **upload data file template** you can create the XML file.

*Step 1*: Save a copy of your excel template. You may need to use it again if you need to correct errors in the template.

*Step 2*: Select the "Generate XML" button in the top left corner of the **upload data file template**.

"Generate XML" will validate your data against the validation rules listed below. An XML file will be created if there are no errors. Any errors detected during validation will be indicated in the 'Validation status' column (column AK) and then listed in the "Errors" worksheet.

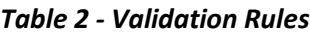

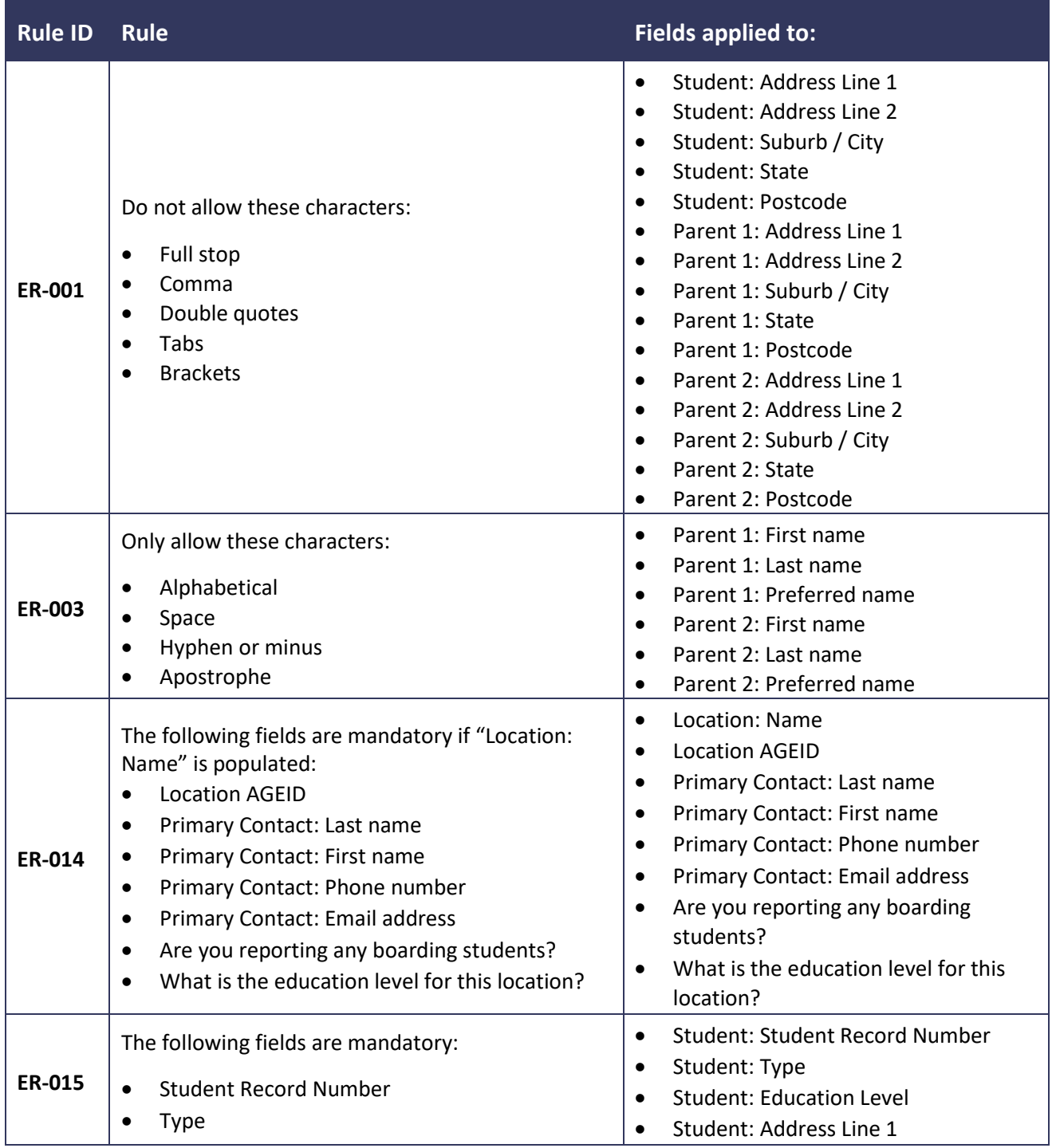

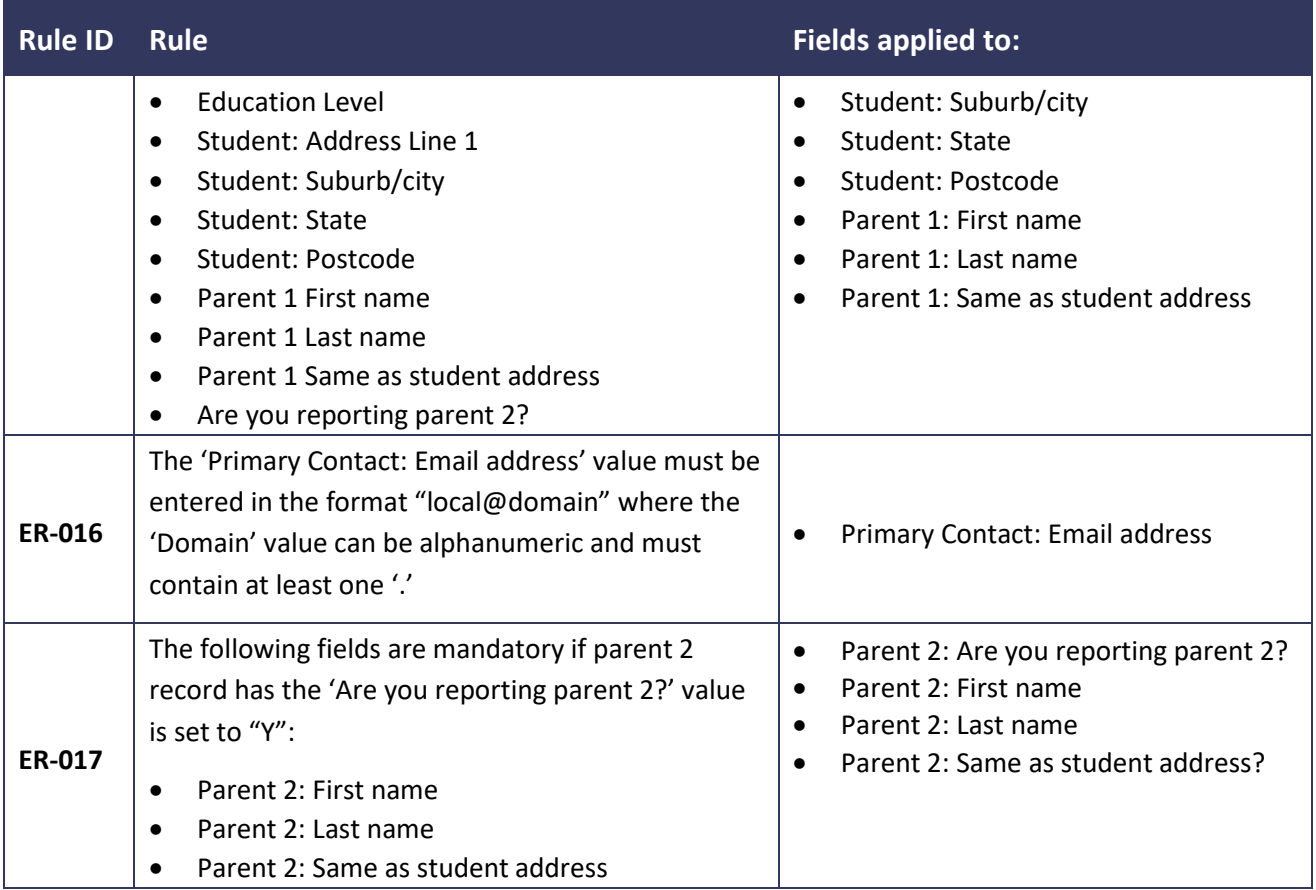

**Step 3:** After correcting file validation errors, select the "Generate XML button" again.

This will re-validate your data and either generate an XML file or show if there are any additional validation errors.

*Step 4:* When the XML file has been generated, the "File save" window will be displayed.

The filename will be set to "2019AddressCollectionDataUpload\_YYYYMMDD\_TIMESTAMP" so that it can be easily identified in the folder.

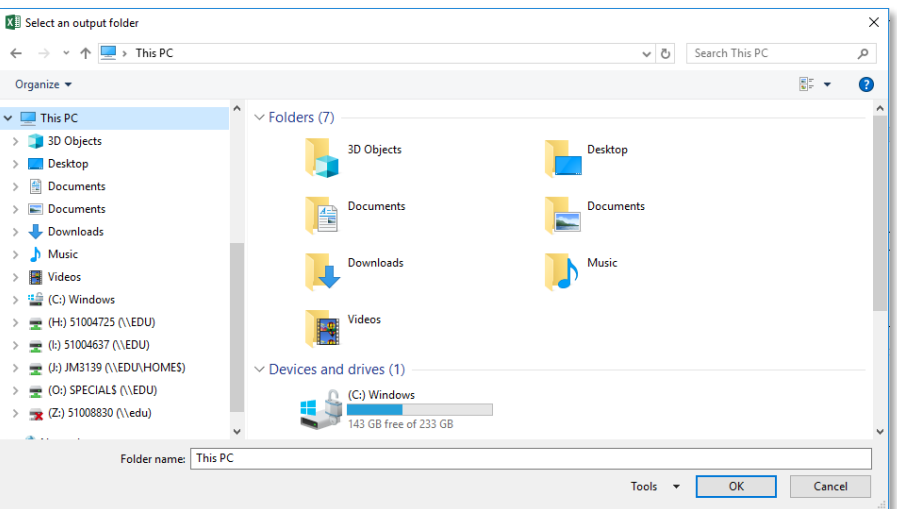

**Step 5:** Save the XML file to a location on your device so that it can be easily found when you sign in to SchoolsHUB to upload your data.

You have now created an XML file which can be uploaded into SchoolsHUB. To complete your Address Collection reporting, please sign into your SchoolsHUB account and upload your data.